# <span id="page-0-0"></span>**Broadband ADSL2+ Modem**

Model DM111Pv2 User Manual

# NETGEAR

**NETGEAR**, Inc. 350 East Plumeria Drive San Jose, CA 95134 USA

202-10392-02 October 2014 v1.0

#### **Support**

Thank you for selecting NETGEAR products.

After installing your device, locate the serial number on the label of your product and use it to register your product at *https://my.netgear.com*. You must register your product before you can use NETGEAR telephone support. NETGEAR recommends registering your product through the NETGEAR website. For product updates and web support, visit

#### *http://support.netgear.com*.

Phone (US & Canada only): 1-888-NETGEAR.

Phone (Other Countries): Check the list of phone numbers at *http://support.netgear.com/general/contact/default.aspx*.

#### **Trademarks**

NETGEAR, the NETGEAR logo, and Connect with Innovation are trademarks and/or registered trademarks of NETGEAR. and/or its subsidiaries in the United States and/or other countries. Information is subject to change without notice. © NETGEAR, Inc. All rights reserved.

#### **Compliance**

For regulatory compliance information, visit *http://www.netgear.com/about/regulatory/*.

See the regulatory compliance document before connecting the power supply.

#### **Federal Communications Commission (FCC) Compliance Notice: Radio Frequency Notice**

This equipment has been tested and found to comply with the limits for a Class B digital device, pursuant to part 15 of the FCC Rules. These limits are designed to provide reasonable protection against harmful interference in a residential installation. This equipment generates, uses, and can radiate radio frequency energy and, if not installed and used in accordance with the instructions, may cause harmful interference to radio communications. However, there is no guarantee that interference will not occur in a particular installation. If this equipment does cause harmful interference to radio or television reception, which can be determined by turning the equipment off and on, the user is encouraged to try to correct the interference by one or more of the following measures:

- Reorient or relocate the receiving antenna.
- Increase the separation between the equipment and receiver.
- Connect the equipment into an outlet on a circuit different from that to which the receiver is connected.
- Consult the dealer or an experienced radio/TV technician for help.

#### **Federal Communications Commission (FCC) Radiation Exposure Statement**

This equipment complies with FCC radiation exposure limits set forth for an uncontrolled environment. In order to avoid the possibility of exceeding the FCC radio frequency exposure limits, human proximity to the antenna shall not be less than 20 cm (8 inches) during normal operation.

#### **European Union Statement of Compliance**

Hereby, NETGEAR, Inc. declares that this modem is in compliance with the essential requirements and other relevant provisions of Directive 1999/5/EC.

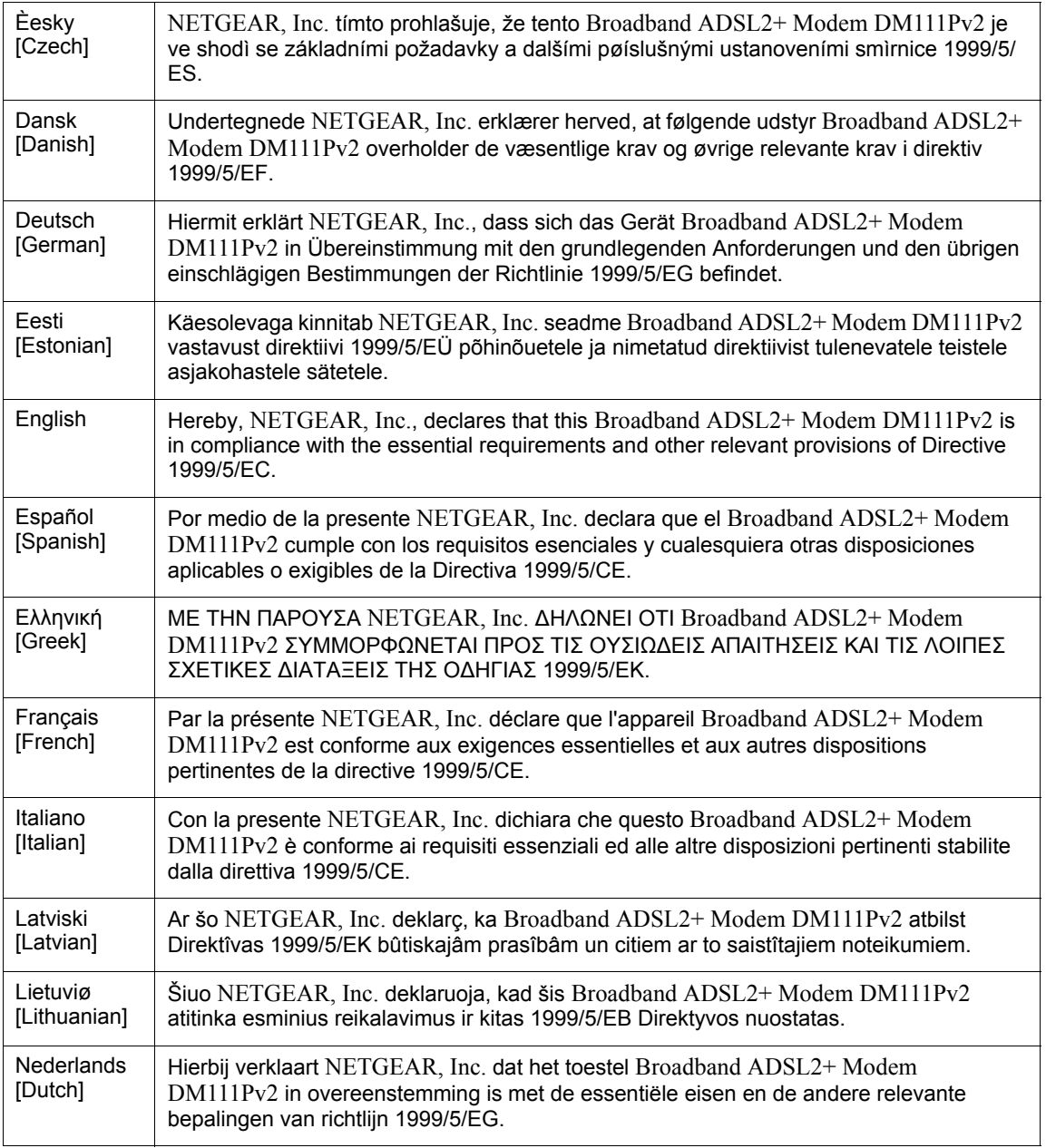

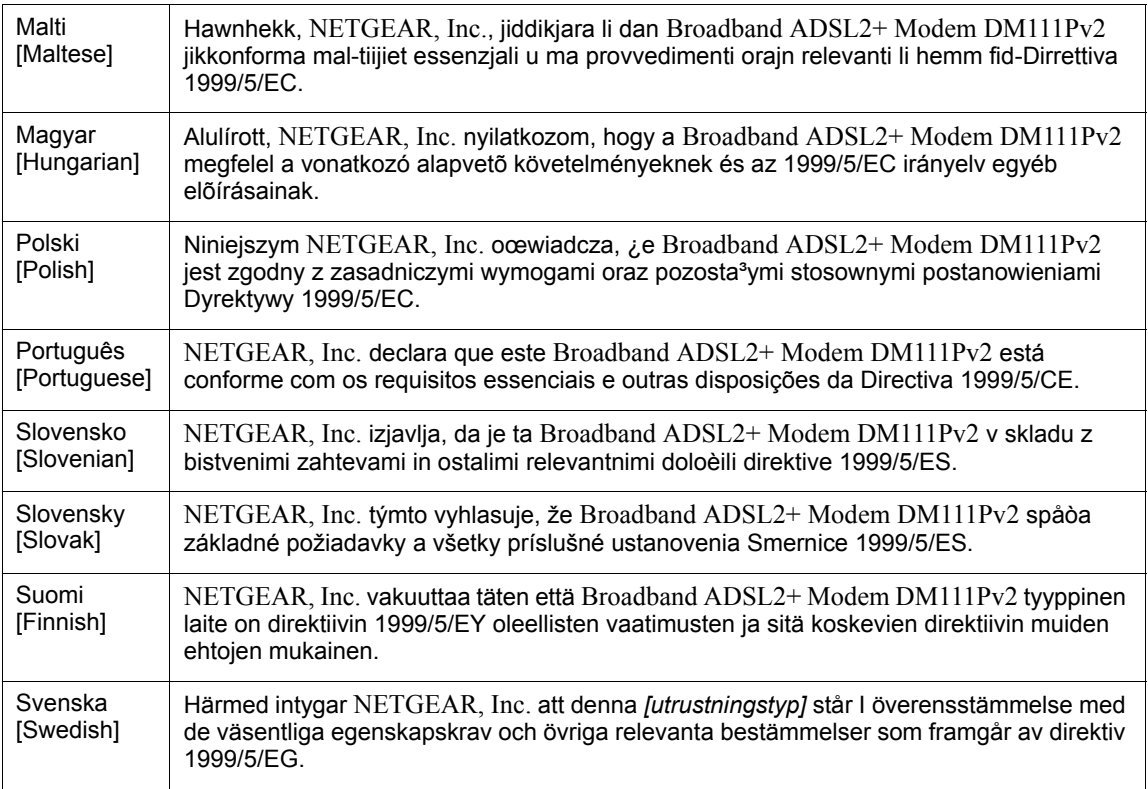

A printed copy of the EU Declaration of Conformity certificate for this product is provided in the DM111P(U)v2 product package.

#### **Bestätigung des Herstellers/Importeurs**

Es wird hiermit bestätigt, daß das Broadband ADSL2+ Modem DM111Pv2 gemäß der im BMPT-AmtsblVfg 243/1991 und Vfg 46/1992 aufgeführten Bestimmungen entstört ist. Das vorschriftsmäßige Betreiben einiger Geräte (z.B. Testsender) kann jedoch gewissen Beschränkungen unterliegen. Lesen Sie dazu bitte die Anmerkungen in der Betriebsanleitung.

Das Bundesamt für Zulassungen in der Telekommunikation wurde davon unterrichtet, daß dieses Gerät auf den Markt gebracht wurde und es ist berechtigt, die Serie auf die Erfüllung der Vorschriften hin zu überprüfen.

#### **Certificate of the Manufacturer/Importer**

It is hereby certified that the Broadband ADSL2+ Modem DM111Pv2 has been suppressed in accordance with the conditions set out in the BMPT-AmtsblVfg 243/1991 and Vfg 46/1992. The operation of some equipment (for example, test transmitters) in accordance with the regulations may, however, be subject to certain restrictions. Please refer to the notes in the operating instructions.

Federal Office for Telecommunications Approvals has been notified of the placing of this equipment on the market and has been granted the right to test the series for compliance with the regulations.

#### **Voluntary Control Council for Interference (VCCI) Statement**

This equipment is in the second category (information equipment to be used in a residential area or an adjacent area thereto) and conforms to the standards set by the Voluntary Control Council for Interference by Data Processing Equipment and Electronic Office Machines aimed at preventing radio interference in such residential areas.

When used near a radio or TV receiver, it may become the cause of radio interference.

Read instructions for correct handling.

## **Contents**

#### **[Broadband ADSL2+ Modem](#page-0-0)**

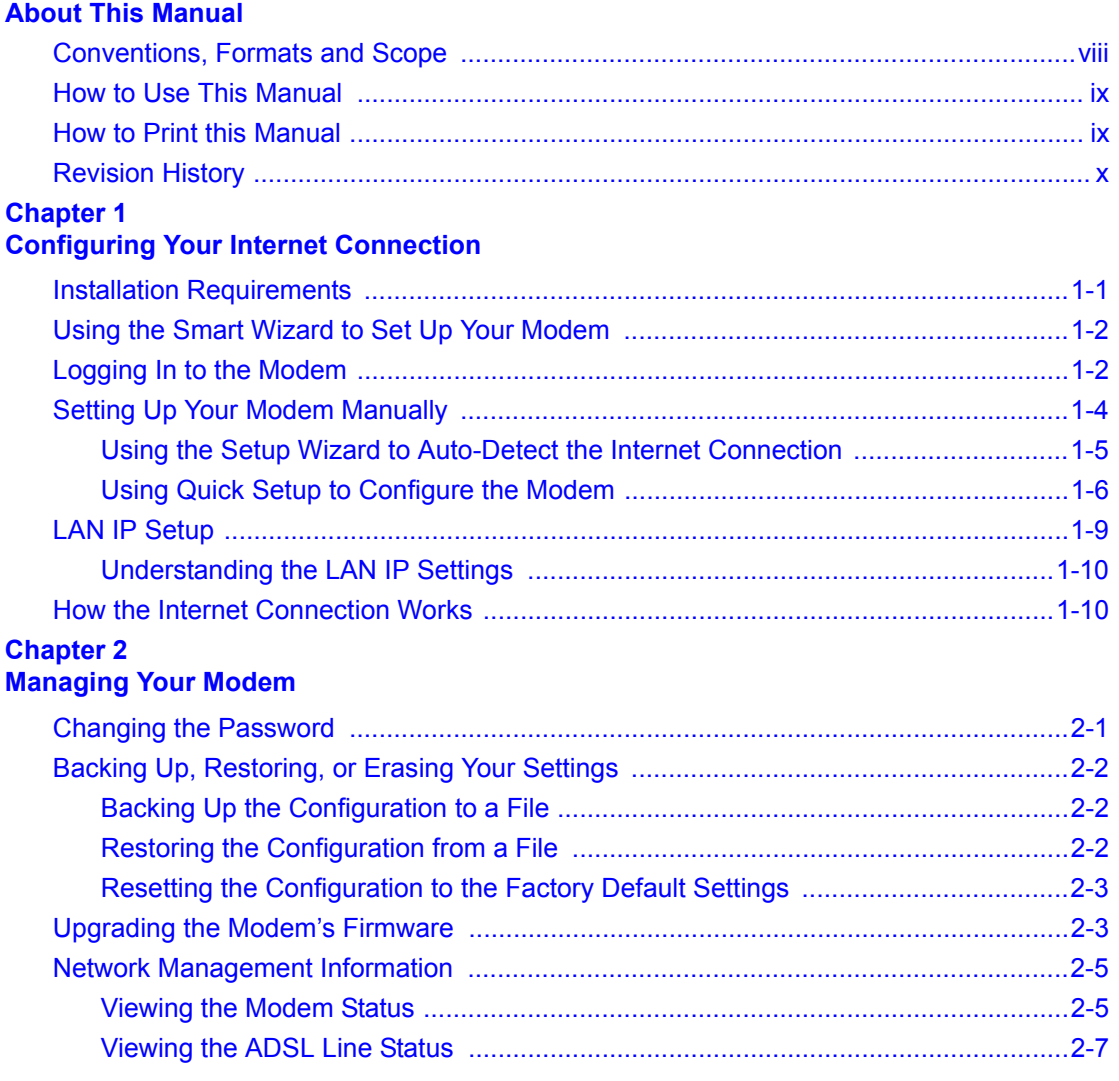

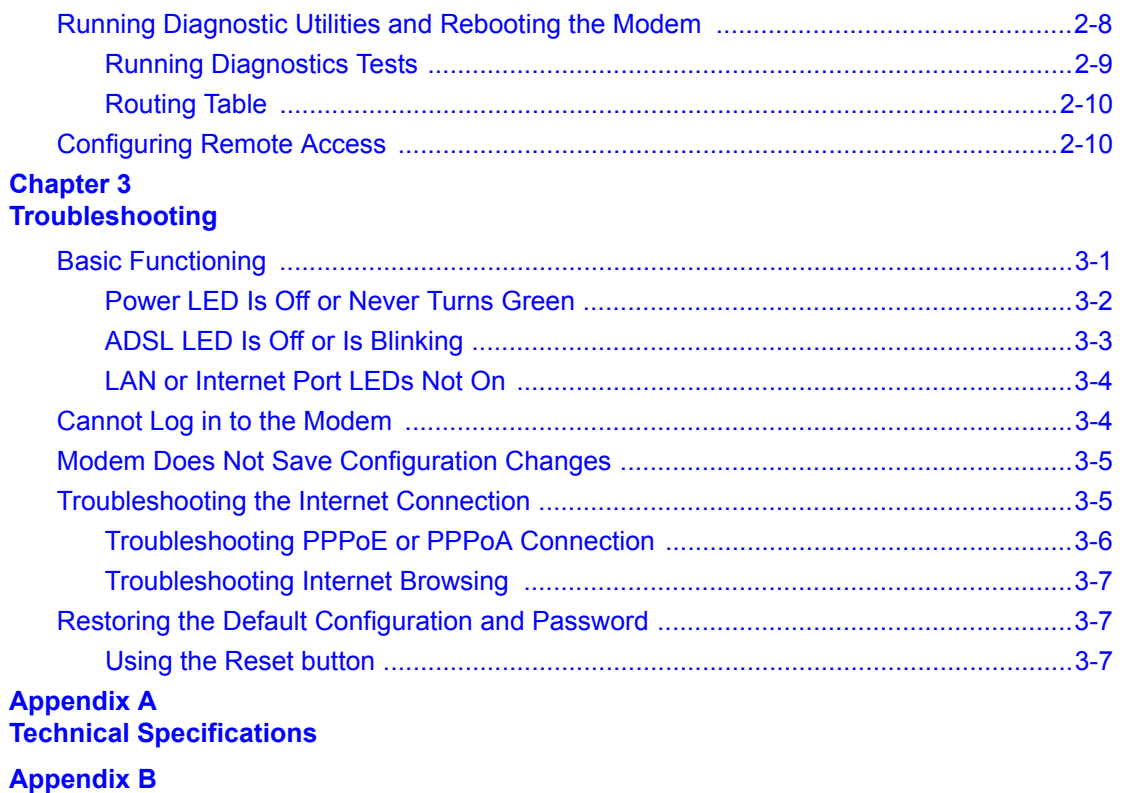

**[Related Documents](#page-41-0)**

# **About This Manual**

<span id="page-7-0"></span>The *NETGEAR® Broadband ADSL2+ Modem User Manual* describes how to install, configure and troubleshoot the Broadband ADSL2+ Modem DM111Pv2.The information is this manual is intended for readers with intermediate computer and Internet skills.

### <span id="page-7-1"></span>**Conventions, Formats and Scope**

The conventions, formats, and scope of this manual are described in the following paragraphs:

• **Typographical Conventions.** This manual uses the following typographical conventions:

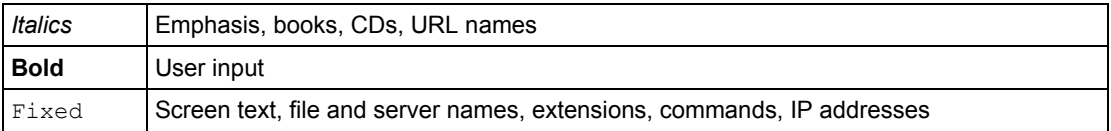

• **Formats.** This manual uses the following formats to highlight special messages:

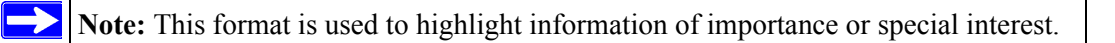

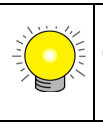

**Tip:** This format is used to highlight a procedure that will save time or resources.

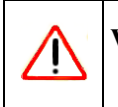

**Warning:** Ignoring this type of note may result in a malfunction or damage to the equipment.

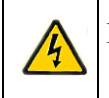

**Danger:** This is a safety warning. Failure to take heed of this notice may result in personal injury or death.

**Scope.** This manual is written for the Broadband ADSL2+ Modem according to these specifications:

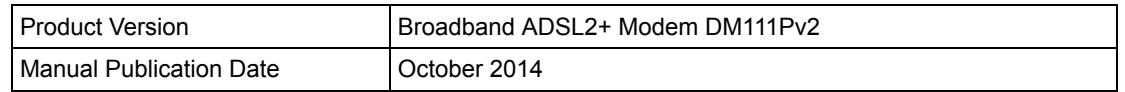

For more information about network, Internet technologies, see the links to the NETGEAR website in [Appendix B, "Related Documents".](#page-41-1)

**Note:** Product updates are available on the NETGEAR, Inc. website at *[http://www.netgear.com/support](http://kbserver.netgear.com/main.asp)*.

#### <span id="page-8-0"></span>**How to Use This Manual**

The HTML version of this manual includes the following:

- Buttons,  $\vert$  >  $\vert$  and  $\vert$  <  $\vert$ , for browsing forwards or backwards through the manual one page at a time
- A  $\equiv$  button that displays the table of contents and an  $\equiv$  button. Double-click on a link in the table of contents or index to navigate directly to where the topic is described in the manual.
- $\bullet$  A button to access the full NETGEAR, Inc. online knowledge base for the product model.
- Links to PDF versions of the full manual and individual chapters.

### <span id="page-8-1"></span>**How to Print this Manual**

To print this manual you can choose one of the following several options, according to your needs.

• **Printing a Page in the HTML View**.

Each page in the HTML version of the manual is dedicated to a major topic. Use the *Print* button on the browser toolbar to print the page contents.

#### • **Printing a Chapter**.

Use the *PDF of This Chapter* link at the top left of any page.

- Click the *PDF of This Chapter* link at the top right of any page in the chapter you want to print. The PDF version of the chapter you were viewing opens in a browser window.
- Your computer must have the free Adobe Acrobat reader installed in order to view and print PDF files. The Acrobat reader is available on the Adobe Web site at *<http://www.adobe.com>*.
- Click the print icon in the upper left of the window.

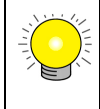

**Tip:** If your printer supports printing two pages on a single sheet of paper, you can save paper and printer ink by selecting this feature.

#### • **Printing the Full Manual**.

Use the *Complete PDF Manual* link at the top left of any page.

- Click the Complete PDF Manual link at the top left of any page in the manual. The PDF version of the complete manual opens in a browser window.
- Click the print icon in the upper left of the window.

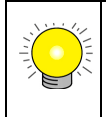

**Tip:** If your printer supports printing two pages on a single sheet of paper, you can save paper and printer ink by selecting this feature.

### <span id="page-9-0"></span>**Revision History**

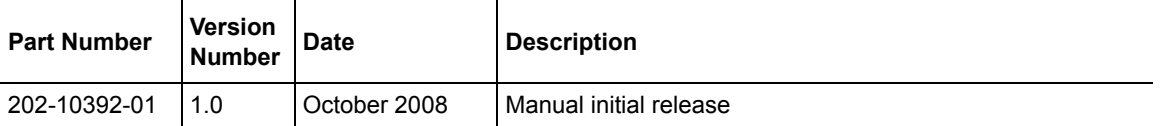

# **Chapter 1 Configuring Your Internet Connection**

<span id="page-10-0"></span>This chapter describes how to configure your Broadband ADSL2+ Modem DM111Pv2 Internet connection. When you perform the initial configuration of your modem using the *Resource CD* as described in the *Broadband ADSL2+ Modem Setup Manual,* these settings are configured automatically for you. This chapter provides further details about these settings, as well as instructions on how to log in to the modem for further configuration.

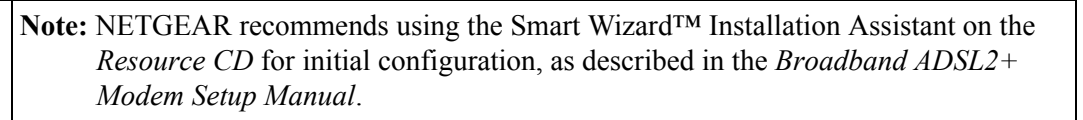

This chapter includes:

 $\rightarrow$ 

- ["Installation Requirements"](#page-10-1) in the following section.
- ["Using the Smart Wizard to Set Up Your Modem" on page 1-2.](#page-11-0)
- ["Logging In to the Modem" on page 1-2.](#page-11-1)
- ["Setting Up Your Modem Manually" on page 1-4.](#page-13-0)
- ["LAN IP Setup" on page 1-9](#page-18-0).
- ["How the Internet Connection Works" on page 1-10](#page-19-1).

### <span id="page-10-1"></span>**Installation Requirements**

Before installation, please have your DSL log in user name and password available. If not available, please obtain them from your Internet Service Provider (ISP) at the numbers below and IMMEDIATELY FOLLOW NETGEAR INSTALLATION PROCEDURES located in the Smart Wizard installation CD.

- For Earthlink customers, please call 1-800-EARTHLINK.
- For AT&T customers, please call 1-877-722-3755.
- For Qwest customers, please call 1-877-348-9005.
- For Verizon customers, please call 1-800-567-6789.

NETGEAR modem and gateway products are designed to be compatible with major ISPs in North America including Earthlink, AT&T, Qwest, and Verizon. For any NETGEAR product installation support and compatibility concerns, please call NETGEAR at 1-888-NETGEAR, as ISP support for NETGEAR products may be limited. Please only call your ISP to obtain the log in user name and password.

### <span id="page-11-0"></span>**Using the Smart Wizard to Set Up Your Modem**

For first-time installation of your modem refer to the *Broadband ADSL2+ Modem Setup Manual*. The Setup Manual explains how to launch the NETGEAR Smart Wizard on the *Resource CD* to step you through the procedure to connect your modem and computer. The Smart Wizard will assist you in configuring your wireless settings and enabling wireless security for your network. After initial configuration using the Setup Manual, you can use the information in this manual to configure additional features of your modem.

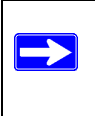

**Note:** The Smart Wizard cannot detect a PPTP connection with your ISP. If your ISP uses this protocol, then you must use Quick Setup to configure your connection manually. See ["Using Quick Setup to Configure the Modem" on page 1-6](#page-15-0).

For installation instructions in a language other than English, see the language options on the *Resource CD.*

### <span id="page-11-2"></span><span id="page-11-1"></span>**Logging In to the Modem**

You can log in to the modem to view or change its settings.

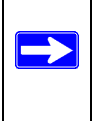

**Note:** Your computer must be configured for DHCP. For help with configuring DHCP, see the documentation that came with your computer or see the link to the online document in ["Preparing Your Network" in Appendix B](#page-41-2).

**1.** On your PC, open a Web browser, such as Microsoft Internet Explorer, and type the URL **http://192.168.0.1** in the address box. A dialog screen will be displayed prompting you for a user name and password.

A window similar to the following login window opens:

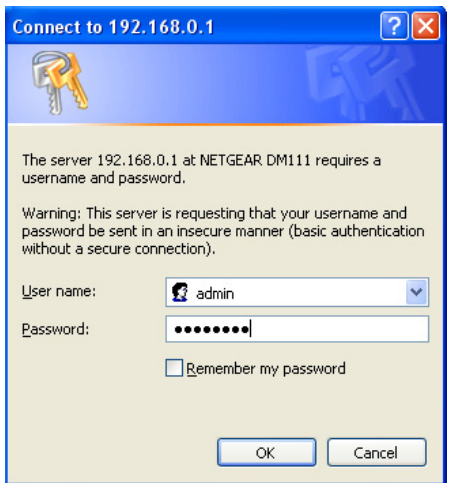

#### **Figure 1-1**

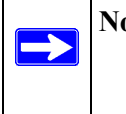

<span id="page-12-1"></span>**Note:** After you open the utility, you will have the option of changing the modem's LAN IP address. If you do so, you will need to use the revised IP address to log in to the modem in the future.

**2.** Type **admin** for the user name, **password** for the password, and then click **OK.** The Connect to Internet screen displays:

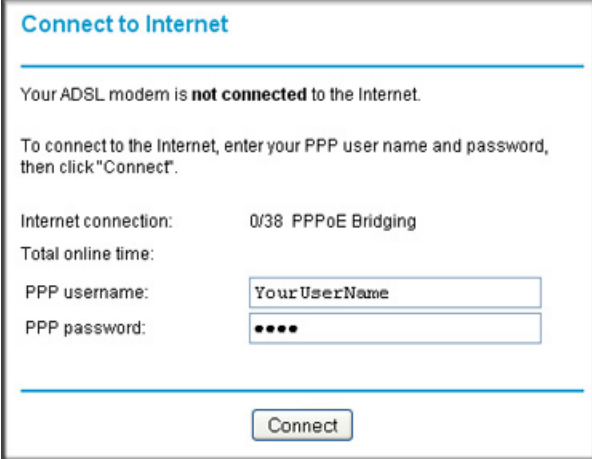

#### <span id="page-12-0"></span>**Figure 1-2**

[Figure 1-2 on page 1-3](#page-12-0) shows whether or not the modem is connected to the Internet, and the basic Internet connection settings.

### <span id="page-13-0"></span>**Setting Up Your Modem Manually**

If you elect not to use the Smart Wizard, you can set up the modem manually. However, you need to prepare the following before you can set up your modem:

- Active Internet service provided by an ADSL account.
- The Internet Service Provider (ISP) configuration information for your ADSL account.
	- ISP login name and password
	- ISP Domain Name Server (DNS) addresses
	- Fixed or static IP address
	- Host and domain names
- Depending on how your ISP set up your Internet account, you need to know one or more of these settings:
	- Virtual path identifier (VPI) and Virtual channel identifier (VCI) parameters
	- Multiplexing method
	- Host and domain names
- ASDL microfilters as explained in the *Broadband ADSL2+ Modem Setup Manual*.
- Your computer must be set up to use DHCP to get its TCP/IP configuration from a router. This is usually the case. For help with DHCP, see the documentation that came with your computer, or see the link to the online document in ["Preparing Your Network" in Appendix B](#page-41-2).

Your ISP should have provided you with all the information needed to connect to the Internet. If you cannot locate this information, you can ask your ISP to provide it.

You can use the Setup Wizard to auto-detect your Internet connection, or you can bypass the wizard and enter settings in the Quick Setup screens.

• **Setup Wizard**. This wizard searches your Internet connection for servers and protocols to determine your Internet Service Provider (ISP) configuration. See the following section, ["Using Quick Setup to Configure the Modem"](#page-15-0).

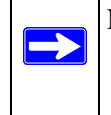

**Note:** The Setup Wizard cannot detect a PPTP connection with your ISP. If your ISP uses this protocol, then you must use Quick Setup to configure your connection manually.

**Quick Setup**. You are prompted to configure the Internet connection and LAN settings. See ["Using Quick Setup to Configure the Modem" on page 1-6.](#page-15-0)

#### <span id="page-14-0"></span>**Using the Setup Wizard to Auto-Detect the Internet Connection**

To use the Setup Wizard to assist with configuration or to view the Internet connection settings:

**1.** Select Setup Wizard from the main menu, and the following screen displays:

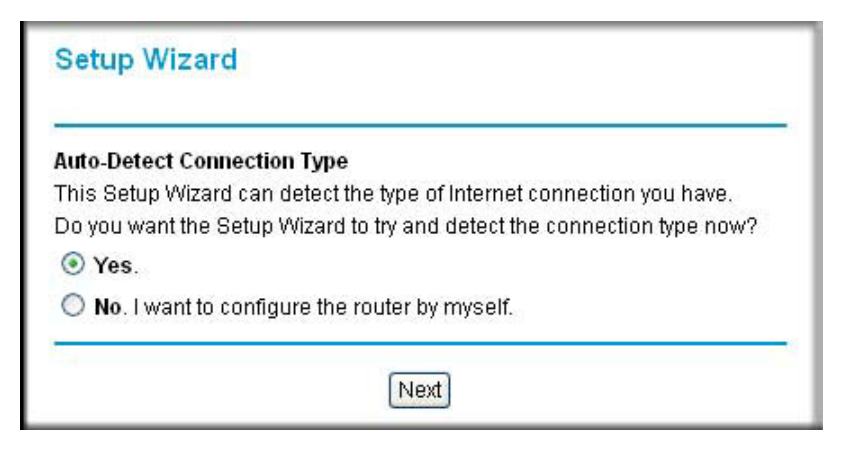

#### **Figure 1-1**

**2.** To use the Setup Wizard, select **Yes**, and then click **Next**.

The Setup Wizard detects your ISP configuration. Depending on the type of connection, you are prompted to enter your ISP settings, as shown in the following table.

**Table 1-1. Auto-Detected Internet Connection Types** 

| <b>Connection Type</b>                            | <b>ISP Information</b>                                                                                                    |
|---------------------------------------------------|----------------------------------------------------------------------------------------------------|
| PPP over Ethernet (PPPoE)<br>PPP over ATM (PPPoA) | Enter the login user name and password. These fields are case-<br>sensitive.                                                                                                    |
| Dynamic IP Account Setup                          | No entries are needed.                                                                                                    |
| IP over ATM Classical IP<br>assignment (RFC1577)  | • Enter the assigned IP address, subnet mask, and the IP address<br>of your ISP's primary DNS server. If a secondary DNS server<br>address is available, enter it also.<br>• DNS servers are required to perform the function of translating<br>an Internet name such as www.netgear.com to a numeric IP<br>address. For a fixed IP address configuration, you must obtain<br>DNS server addresses from your ISP and enter them manually<br>here. |

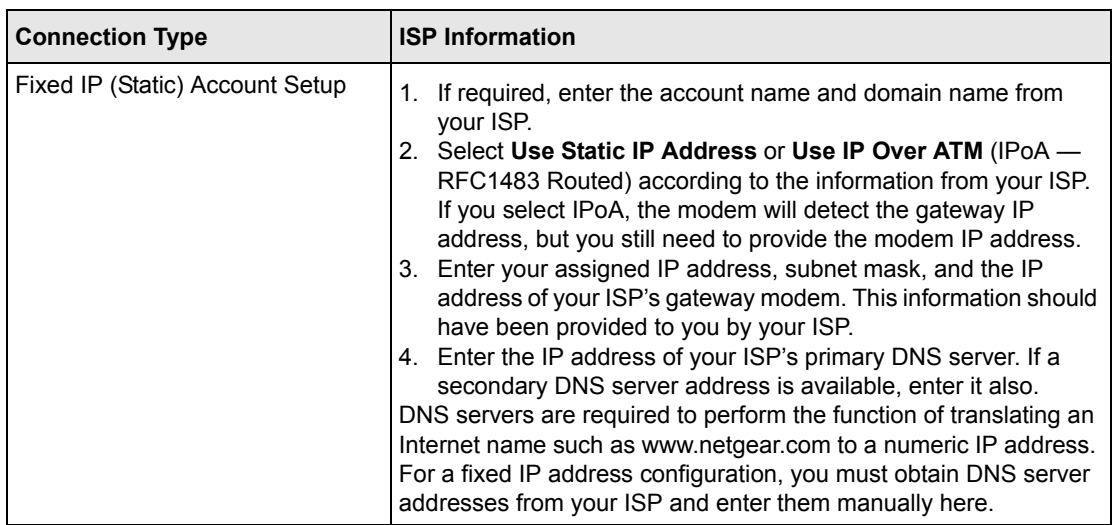

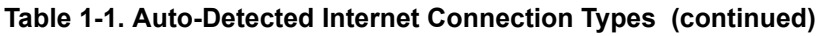

**3.** To save your settings, click **Apply**.

Click **Test** to verify your Internet connection. If you have trouble connecting to the Internet, see [Chapter 3, "Troubleshooting"](#page-32-2).

### <span id="page-15-0"></span>**Using Quick Setup to Configure the Modem**

You can bypass the Setup Wizard and use the Quick Setup screens to manually configure your modem.

To manually configure the modem settings:

**1.** Select Setup Wizard from the main menu. The following screen displays (see next page).

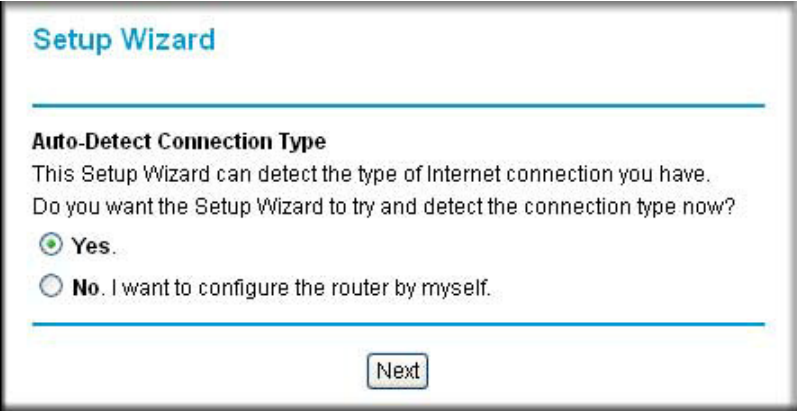

#### **Figure 1-3**

**2.** To bypass the Setup Wizard, select **No**, and then click **Next**. The ADSL Settings screen displays.

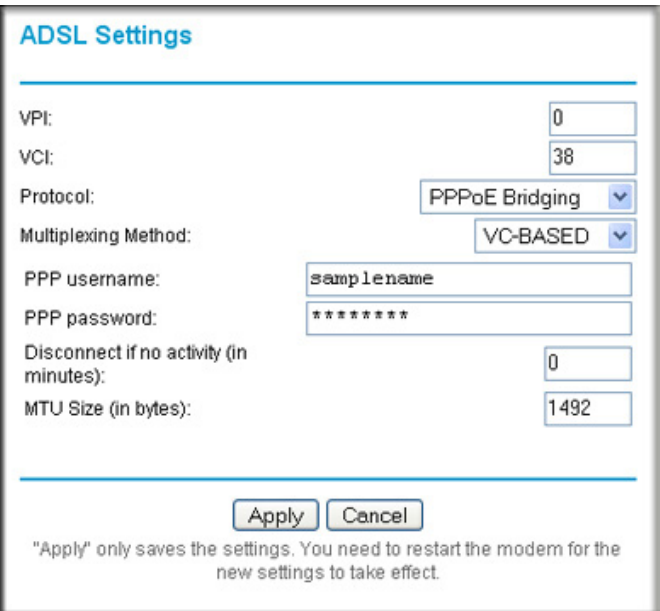

#### **Figure 1-4**

- **3.** Enter the settings in the ADSL Settings screen. These settings are described in Table 1-2.
- **4.** Click **Finish** to save the settings and reboot the modem.

The following table describes the settings for the ADSL Settings screen.

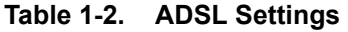

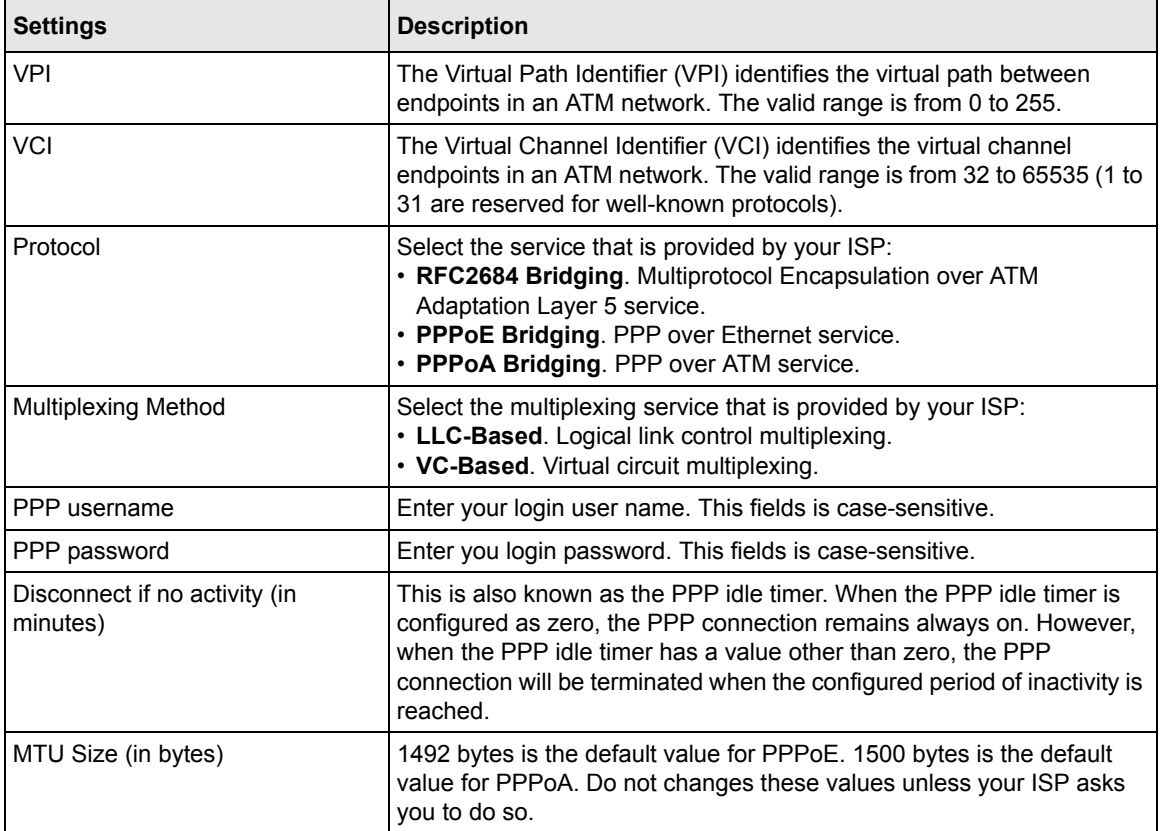

### <span id="page-18-1"></span><span id="page-18-0"></span>**LAN IP Setup**

If you intend to connect your modem to a router, configure the local area network Internet Protocol (LAN IP) settings, as follows:

**1.** Select LAN IP Setup from the main menu to display the following screen:

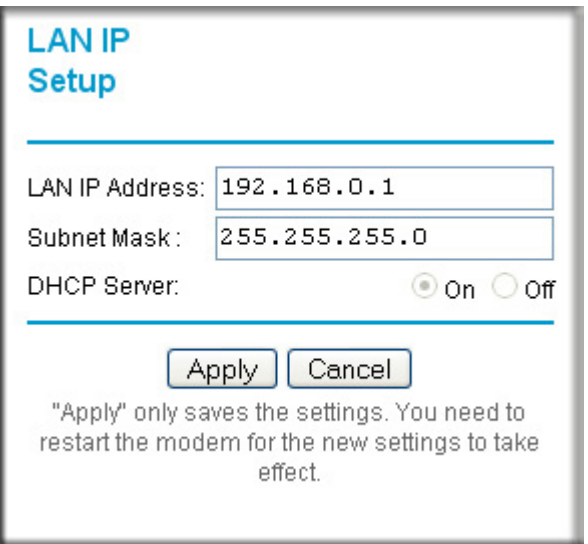

#### **Figure 1-5**

**2.** Check the LAN IP address of your router, which is usually printed on a label on the bottom or at the rear of the device.

Note how the address is comprised of four numbers separated by period characters. If necessary, change the LAN IP address of the modem so that the two left-most numbers of the address are the same as the two left-most numbers of the router's LAN IP address, and the third number in the modem's address is different from the third number in the router's address. For example, if the router's LAN IP address is the same as the modem's default address (192.168.0.1), change the LAN IP address of the modem to 192.168.1.1.

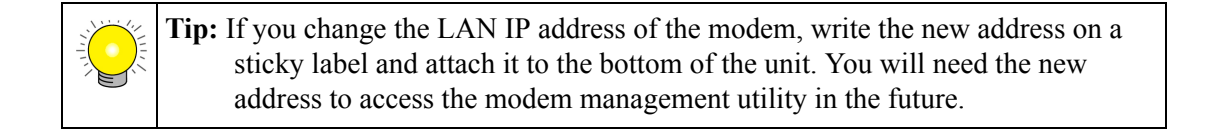

- **3.** By default, most routers (and all NETGEAR routers) include an active DHCP server. If this is the case for your router, click the **Off** radio button to disable the DHCP server in the modem.
- **4.** If you changed the LAN IP address or DHCP server setting, click **Apply** to make the new settings take effect.

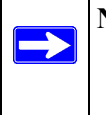

**Note:** If you change the LAN IP address, you will lose your connection to the modem management utility. You will need to type the new IP address into your browser address box to re-access the utility.

### <span id="page-19-0"></span>**Understanding the LAN IP Settings**

The following table explains the fields and button on the LAN IP Setup screen.

| <b>Settings</b>    | <b>Description</b>                                                                                                    |
|--------------------|----------------------------------------------------------------------------------------------------|
| LAN IP Address     | The LAN IP address of the modem.                                                                                                    |
| Subnet Mask        | The LAN subnet mask of the modem. Combined with the IP address, the IP Sub-<br>net Mask allows a device to know which other addresses are local to it, and<br>which must be reached through a gateway or modem.                                                                                         |
| <b>DHCP Server</b> | The modem is set up by default to be a DHCP server, which provides TCP/IP<br>configuration for computers that are connected to it. If you are connecting the<br>modem to a network with a router that is the DHCP server, select the <b>Off</b> check<br>box, and then click Apply to save your change. |

**Table 1-3. LAN IP Settings** 

### <span id="page-19-1"></span>**How the Internet Connection Works**

Your modem is now configured to provide Internet access for your network. Your modem automatically connects to the Internet when one of your computers requires access. It is not necessary to run a dialer or login application such as dial-up networking or Enternet to connect, log in, or disconnect. The modem performs these functions automatically as needed.

To access the Internet from any computer connected to your modem, launch an Internet browser such as Microsoft Internet Explorer. You should see the modem's Internet LED blink, indicating communication to the ISP. The browser should begin to display a Web page.

# <span id="page-20-2"></span>**Chapter 2 Managing Your Modem**

<span id="page-20-0"></span>This chapter describes how to perform management tasks on your Broadband ADSL2+ Modem DM111Pv2.

All sections in this chapter refer to functions in the modem management utility, and assumes the utility has been opened in your web browser, as described in ["Logging In to the Modem" on](#page-11-2)  [page 1-2](#page-11-2).

This chapter includes:

- ["Changing the Password"](#page-20-1) in the following section.
- ["Backing Up, Restoring, or Erasing Your Settings" on page 2-2.](#page-21-0)
- ["Upgrading the Modem's Firmware" on page 2-3](#page-22-1).
- ["Network Management Information" on page 2-5](#page-24-0).
- ["Running Diagnostic Utilities and Rebooting the Modem" on page 2-8.](#page-27-0)
- ["Configuring Remote Access" on page 2-10](#page-29-1).

### <span id="page-20-1"></span>**Changing the Password**

To keep your modem configuration settings secure, you can change the password needed to access the modem management utility, as follows:

**1.** Click **Set Password** in the Maintenance section of the main menu.

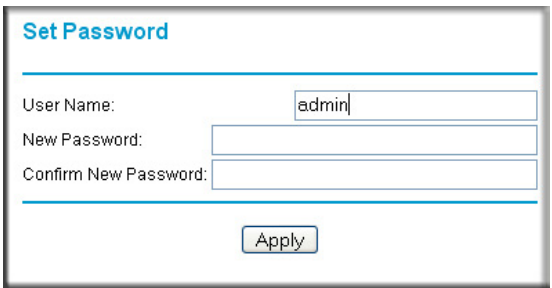

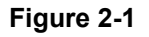

Managing Your Modem 2-1

**2.** Type the new password where prompted, and click **Apply.**

### <span id="page-21-4"></span><span id="page-21-0"></span>**Backing Up, Restoring, or Erasing Your Settings**

The configuration settings of the modem are stored in a configuration file in the modem. This file can be backed up to your computer, restored, or reverted to factory default settings. The procedures below explain how to do these tasks.

#### <span id="page-21-1"></span>**Backing Up the Configuration to a File**

**1.** From the Maintenance heading of the Main Menu, select the Backup Settings menu as seen in [Figure 2-2](#page-21-3).

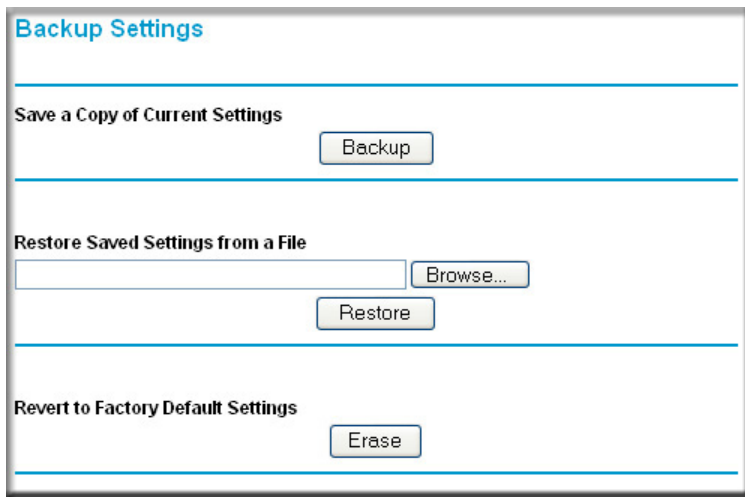

#### <span id="page-21-3"></span>**Figure 2-2**

- **2.** Click Backup to save a copy of the current settings.
- **3.** Store the . cfg file on a computer on your network.

#### <span id="page-21-2"></span>**Restoring the Configuration from a File**

- **1.** From the Maintenance heading of the Main Menu, select the Settings Backup menu as seen in [Figure 2-2](#page-21-3).
- **2.** Enter the full path to the file on your network or click the Browse button to locate the file.
- **3.** When you have located the  $\cdot$  c f is file, click the Restore button to upload the file to the modem.

**4.** The modem will then reboot automatically.

#### <span id="page-22-0"></span>**Resetting the Configuration to the Factory Default Settings**

It is sometimes desirable to restore the modem to the factory default settings. This can be done by using the Erase function.

- **1.** To erase the configuration, from the Maintenance menu Settings Backup link, click the Erase button on the screen.
- **2.** The modem will then reboot automatically.

After an erase, the modem's password will be **password**, the LAN IP address will be 192.168.0.1, and the modem's DHCP client will be enabled.

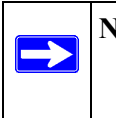

**Note:** To restore the factory default configuration settings without knowing the login password or IP address, you must use the Default Reset button on the rear panel of the modem; see [Figure 1-1 on page 1-3](#page-12-1).

### <span id="page-22-1"></span>**Upgrading the Modem's Firmware**

The software of the modem is stored in FLASH memory, and can be upgraded as new software is released by NETGEAR.

Upgrade files can be downloaded from NETGEAR's Web site. If the upgrade file is compressed (.ZIP file), you must first extract the binary (.BIN or .IMG) file before uploading it to the modem.

To upgrade the modem firmware

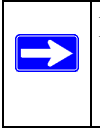

**Note:** NETGEAR recommends that you back up your configuration before doing a firmware upgrade. After the upgrade is complete, you may need to restore your configuration settings.

**1.** Download and unzip the new software file from NETGEAR.

The Web browser used to upload new firmware into the modem must support HTTP uploads. NETGEAR recommends using Microsoft Internet Explorer 5.0 or above.

**2.** From the Main Menu of the browser interface, under the Maintenance heading, select the **Modem Upgrade** heading.

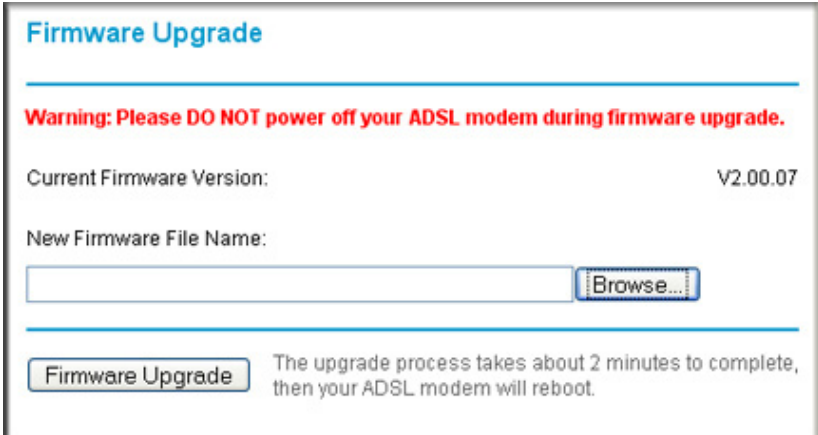

#### **Figure 2-3**

- **3.** Click **Browse** to locate the binary (.BIN or .IMG) upgrade file.
- **4.** Click **Firmware Upgrade**.

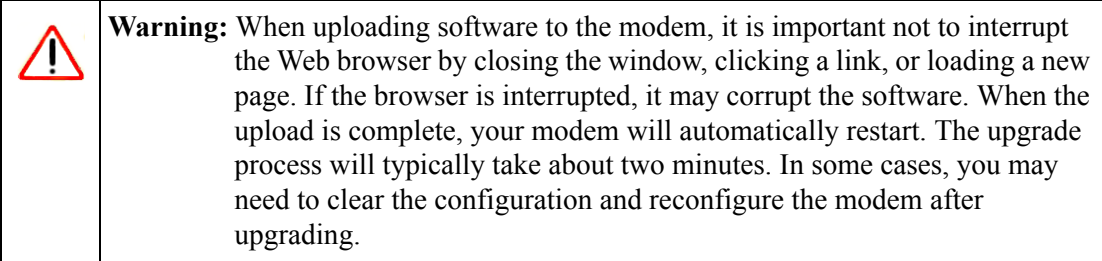

### <span id="page-24-0"></span>**Network Management Information**

The modem provides a variety of status and usage information which is discussed below.

#### <span id="page-24-1"></span>**Viewing the Modem Status**

From the Maintenance section of the main menu, select **Modem Status** to view the screen in [Figure 2-4](#page-24-2).

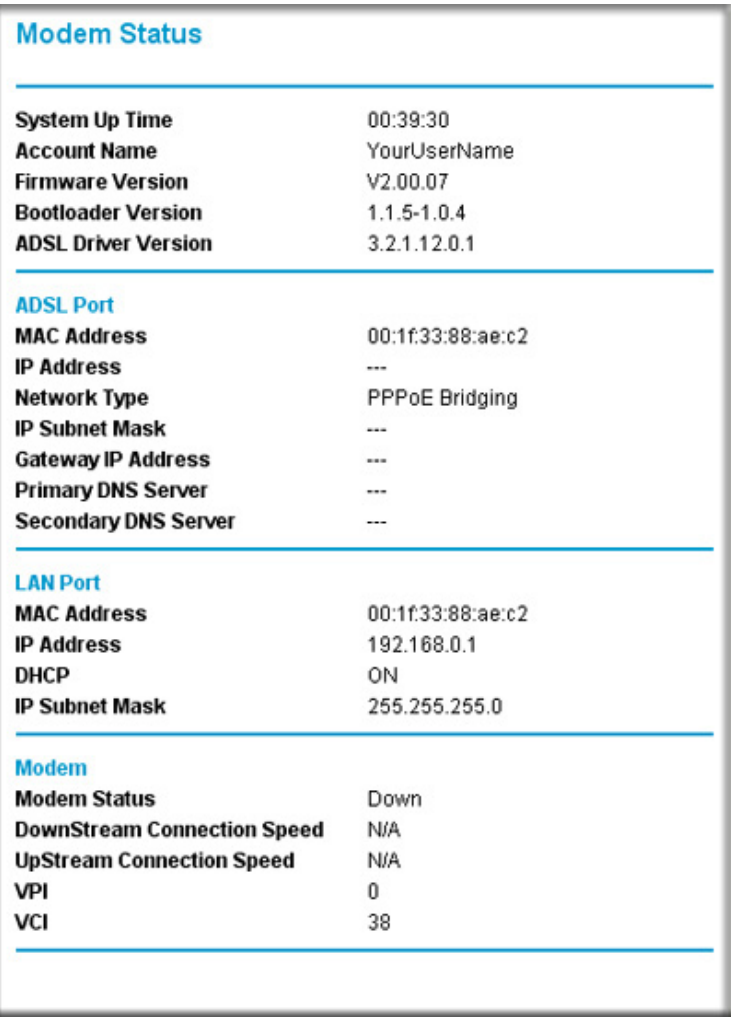

#### <span id="page-24-2"></span>**Figure 2-4**

Managing Your Modem 2-5

This screen shows the following settings:

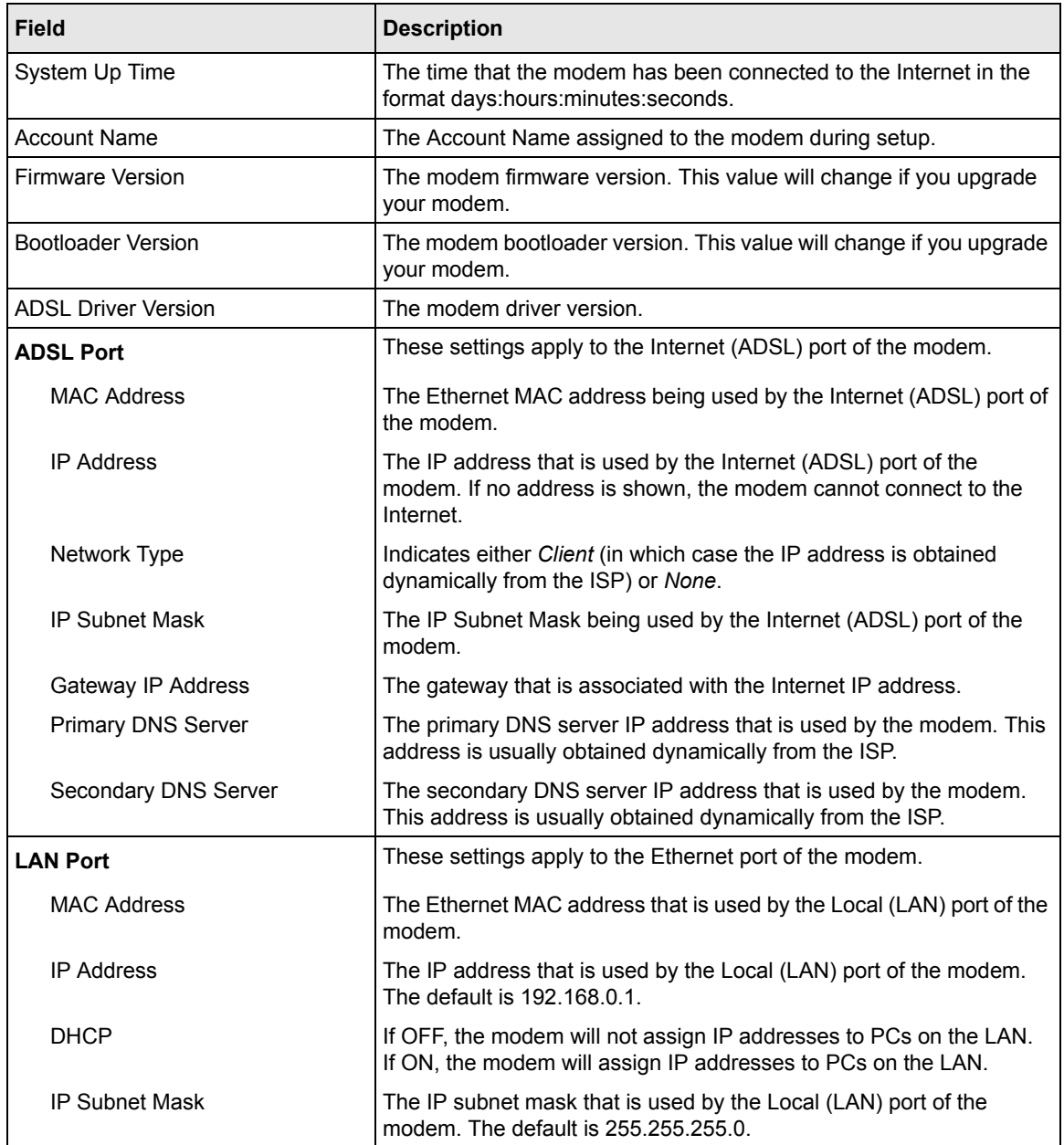

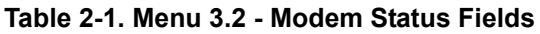

| <b>Field</b>                     | <b>Description</b>                                                  |
|----------------------------------|---------------------------------------------------------------------|
| <b>Modem</b>                     | These settings apply to the ADSL port of the modem.                 |
| Modem Status                     | The connection status of the modem.                                 |
| Downstream Connection Speed      | The speed at which the modem is receiving data from the ADSL line.  |
| <b>Upstream Connection Speed</b> | The speed at which the modem is transmitting data to the ADSL line. |
| VPI                              | The Virtual Path Identifier (VPI) setting.                          |
| VCI                              | The Virtual Channel Identifier (VCI) setting.                       |

**Table 2-1. Menu 3.2 - Modem Status Fields (continued)**

#### <span id="page-26-0"></span>**Viewing the ADSL Line Status**

From the Maintenance section of the main menu, click **ADSL Line Status**.

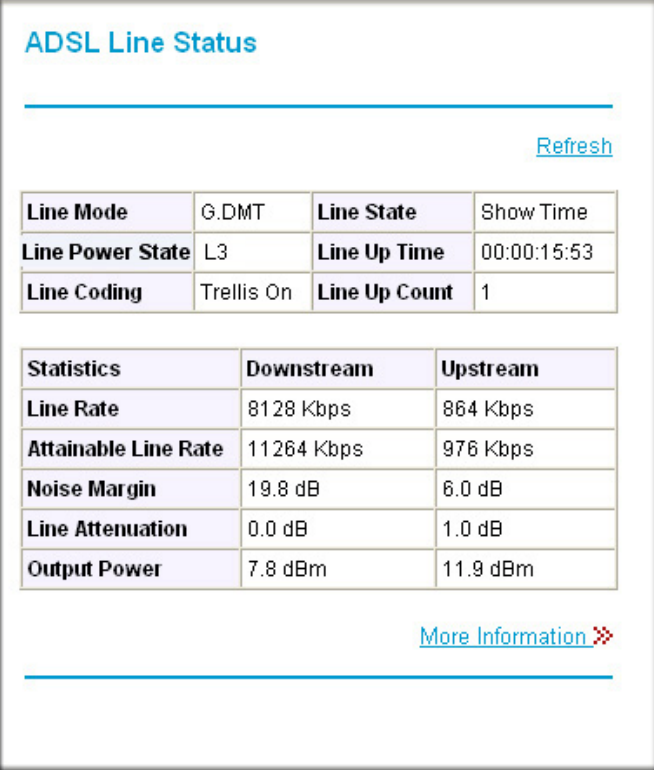

#### **Figure 2-5**

The upper table indicates how the modem has detected the ADSL parameters are configured, except for the "Line Up Time", which indicates the time elapsed since the last reset or power cycle.

The lower table provides information about the quality of upstream and downstream data. These statistics will be of interest to your technical support representative if you are having problems obtaining or maintaining a connection.

| <b>Field</b>            | <b>Description</b>                                                                                                    |
|-------------------------|----------------------------------------------------------------------------------------------------|
| Line Rate               | Average data rates.                                                                                                    |
| Attainable Line<br>Rate | The maximum attainable line rates. Typically, the downstream speed is faster than the<br>upstream speed.                                       |
| Noise Margin            | This is the signal-to-noise ratio and is a measure of the quality of the signal on the line.<br>The higher the margin, the better the quality. |
| Line Attenuation        | The line attenuation will increase the further you are physically located from your ISP's<br>facilities.                                       |
| <b>Output Power</b>     | Indicates the strength of the upstream and downstream signals.                                                                                 |

**Table 2-1. Modem Statistics Fields** 

Clicking the **More Information** link will provide more details about the quality of the traffic sent and received, which also may be of interest to your technical support representative if you are having problems obtaining or maintaining a connection.

### <span id="page-27-0"></span>**Running Diagnostic Utilities and Rebooting the Modem**

The modem has a diagnostics feature. You can use the diagnostics menu to perform the following functions from the modem:

- Perform a diagnostic test to check that the unit is working properly.
- Display the Routing Table to identify what other modems the modem is communicating with.
- Reboot the modem to enable new network configurations to take effect or to clear problems with the modem's network connection.

From the Maintenance section of the main menu select **Diagnostics**.

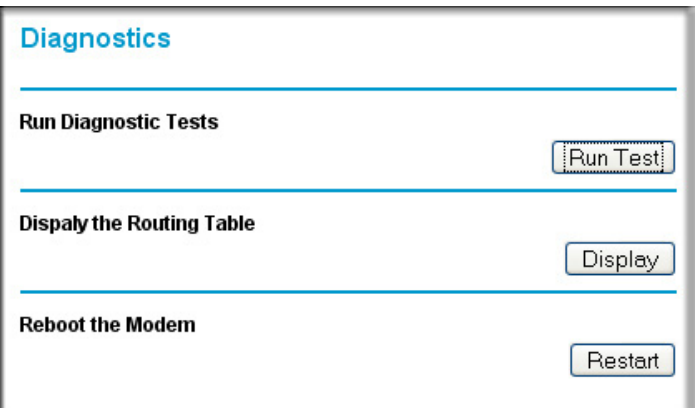

#### **Figure 2-6**

From this screen you can run diagnostics tests, display the Routing Table, or reboot the modem.

#### <span id="page-28-0"></span>**Running Diagnostics Tests**

On the Diagnostics screen, click **Run Diagnostic Tests**. The modem runs tests and displays the test results, similar to the results shown in the following figure:

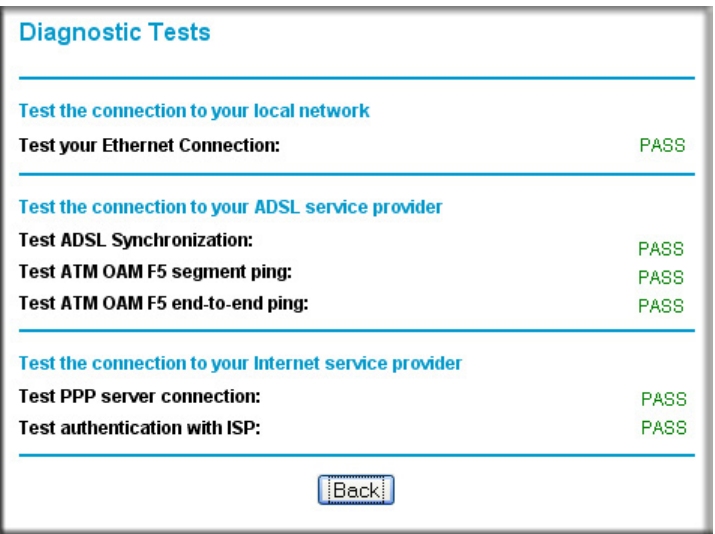

#### **Figure 2-7**

#### <span id="page-29-0"></span>**Routing Table**

On the Diagnostics screen, click **Display**. The following figure shows a typical routing table.

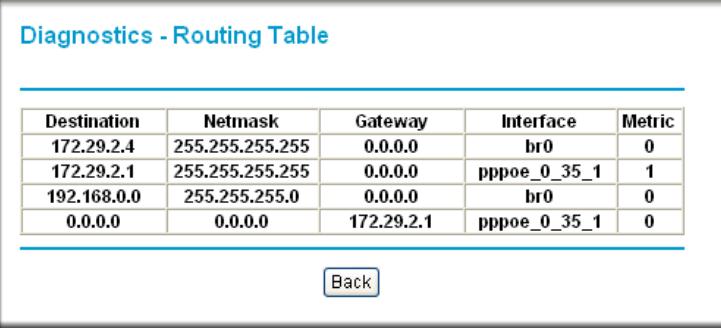

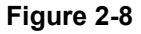

### <span id="page-29-1"></span>**Configuring Remote Access**

You can set up the modem to allow remote access.

**1.** From the Maintenance section of the main menu, select **Remote Access**.

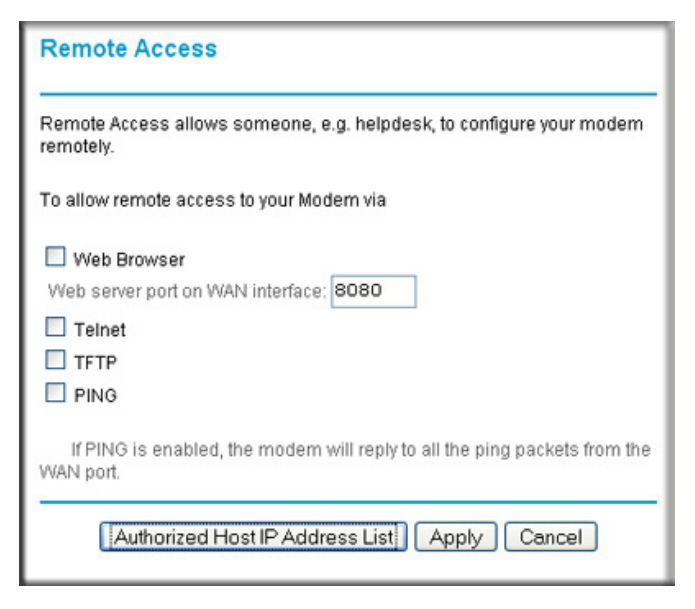

**Figure 2-9**

- **2.** Select the check box for the remote access that you want to allow. The selections are:
	- **Web Browser.** Select this check box to configure remote control through HTTP. The default port number is 8080. Choose a number between 0 and 65534, but do not use the number of any common service port. To access the modem, type the modem's WAN IP address into your browser's address field, followed by a colon (:), and then the custom port number. For example, if your external address is 10.0.0.123 and you use port number 8080, enter in your browser: **http://10.0.0.123:8080**.
	- **Telnet**. Select this check box to configure remote control through telnet.
	- **TFTP**. Select this check box to configure remote control through Trivial File Transfer Protocol (TFTP).
	- **PING**. Select this check box to configure the modem to reply to a ping command under a DOS prompt.
- **3.** As an optional step, you can specify authorized IP addresses that can be used to access the modem. To do so, click **Authorized Host IP Address List**.

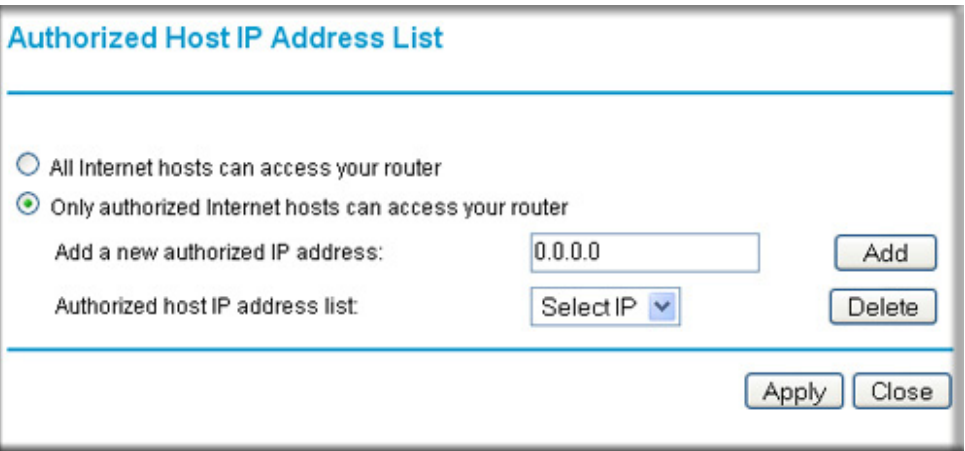

#### **Figure 2-10**

- **4.** To add and activate an authorized IP address for remote access:
	- **a.** Select the **Only authorized Internet hosts can access your router** radio button.
	- **b.** Enter an authorized IP address in the Add a new authorized IP address field.
	- **c.** Click **Add**.
- **d.** Select the authorized IP address from the Authorized host IP address list pull-down menu.
- **e.** Click **Apply** in the Authorized Host IP Address List screen to activate the authorized IP address for remote access.
- **5.** When you are finished, click **Apply** in the Remote Access screen so that your changes take effect.

# <span id="page-32-2"></span>**Chapter 3 Troubleshooting**

<span id="page-32-0"></span>This chapter provides information about troubleshooting your Broadband ADSL2+ Modem DM111Pv2. After each problem description, instructions are provided to help you diagnose and solve the problem. For the common problems listed, go to the section indicated.

• Is the modem on?

Go to ["Basic Functioning"](#page-32-1) in the following section.

• Have I connected the modem correctly?

Go to ["Basic Functioning"](#page-32-1) in the following section.

• I cannot access the modem's configuration with my browser.

Go to ["Cannot Log in to the Modem" on page 3-4.](#page-35-1)

- The configuration changes are not saved. Go to ["Modem Does Not Save Configuration Changes" on page 3-5.](#page-36-0)
- I've configured the modem but I cannot access the Internet. Go to ["Troubleshooting the Internet Connection" on page 3-5.](#page-36-1)
- I cannot remember the modem's management utility password. Go to ["Restoring the Default Configuration and Password" on page 3-7](#page-38-1).
- I want to clear the modem configuration and start over again. Go to ["Restoring the Default Configuration and Password" on page 3-7](#page-38-1).

## <span id="page-32-1"></span>**Basic Functioning**

After you turn on power to the modem, the following sequence of events should occur:

**1.** When power is first applied, verify that the Power LED initially displays red to indicate that the self-test procedure is running (see the *Broadband ADSL2+ Modem Setup Manual* for an illustration and explanation of the LEDs).

- **2.** After approximately 10 seconds, verify that:
	- **a.** The Power LED changes color from red to green.
	- **b.** The LAN port LEDs is lit to indicate that the modem is connected to your PC or router.
	- **c.** The ADSL port LED is lit, indicating that your modem is synchronized to your ISP's DSLAM.
	- **d.** The Internet LED is lit to indicate that you have an Internet connection.

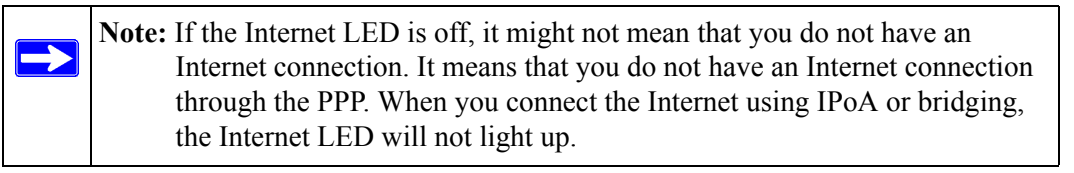

If any of these conditions does not occur, refer to the appropriate following section.

#### <span id="page-33-0"></span>**Power LED Is Off or Never Turns Green**

The following table provides troubleshooting tips for situations when the Power LED is off or never turns green.

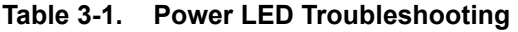

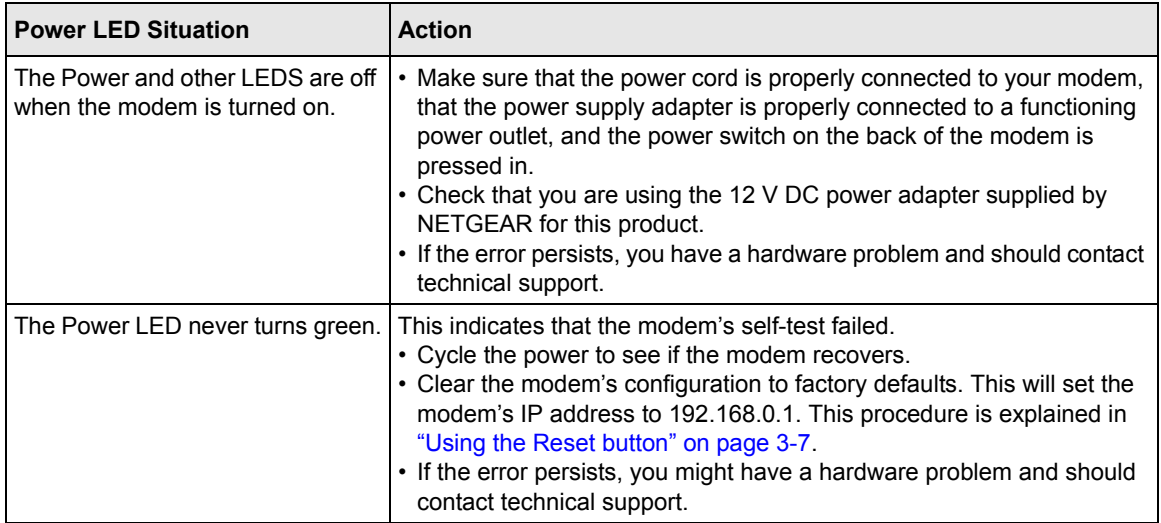

### <span id="page-34-0"></span>**ADSL LED Is Off or Is Blinking**

The following table provides troubleshooting tips if the ADSL LED is off or is blinking.

**Table 3-2. ADSL LED Troubleshooting** 

| <b>ADSL LED Situation</b>                                            | <b>Action</b>                                                                                                    |
|----------------------------------------------------------------------|----------------------------------------------------------------------------------------------------|
| The ADSL LED is off<br>(no ADSL link is detected)                    | • Make sure that the telephone jack is live—temporarily connect a stan-<br>dard telephone to the telephone jack to check for a dial tone.<br>• Make sure that the telephone cable connections are secure at the<br>modem and at the ADSL-capable telephone jack.                                                                                                    |
| The modem was just installed and<br>the LED has never been solid on. | • Disconnect all telephones on the line. If this solves the problem,<br>reconnect the telephones one at a time, being careful to use a micro-<br>filter on each telephone. If the microfilters are connected correctly,<br>you should be able to connect all your telephones.<br>• If disconnecting telephones does not result in a green Internet LED,<br>there may be a problem with your wiring. If the telephone company<br>has tested the ADSL signal at your Network Interface Device (NID),<br>then you may have poor quality wiring in your house.<br>• Verify that you are connected to the correct telephone line. If you<br>have more than one phone line, be sure that you are connected to the<br>line with the ADSL service. It may be necessary to use a swapper if<br>you ADSL signal is on pins 1 and 4 or the RJ-11 jack. The Broadband<br>ADSL2+ Modem uses pins 2 and 3.<br>• Log in to the modem as described in "Logging In to the Modem" on<br>page 1-2, and select ADSL Settings from the main menu. Make sure<br>that your login name and account password are correct and the<br>ADSL settings are set to the values required by your ISP. |
| The ADSL light was solid on, but is<br>now blinking.                 | Switch off the modem, wait 30 seconds, and then switch it back on<br>again to see if the modem recovers. If the problem persists, try the fol-<br>lowing:<br>• Check with your ISP that your service is not being interrupted.<br>• If you have recently installed a telephone or other device that uses<br>the telephone lines, make sure that it is connected to the telephone<br>line via a microfilter.<br>• Log in to the modem as described in "Logging In to the Modem" on<br>page 1-2, note the modem and ADSL status, and run the ADSL Bit<br>Error Test (BER) and modem diagnostics, as described in Chapter 2,<br>"Managing Your Modem", and contact your ISP's technical support<br>representative.                                                                                                    |

### <span id="page-35-0"></span>**LAN or Internet Port LEDs Not On**

If either the LAN LED or Internet LED does not light when the Ethernet connection is made, check the following:

- The Ethernet cable connections are secure at the modem and at the connected router or computer.
- Power is turned on to the connected router or computer.
- If the LAN port is lit, but the Internet port is not, log in to the modem interface, as described in ["Logging In to the Modem" on page 1-2,](#page-11-2) note the modem status, run the diagnostics test, as described in ["Managing Your Modem" on page 2-1](#page-20-2), and contact your ISP's technical support representative.

### <span id="page-35-1"></span>**Cannot Log in to the Modem**

If you are unable to log in to the modem with your computer's Internet browser, check the following:

- Check the Ethernet connection between the modem and the computer or router as described in the previous section.
- If your computer is directly connected to the modem, make sure your computer's IP address is on the same subnet as the modem. If you are using the recommended addressing scheme, your computer's address should be in the range of 192.168.0.2 to 192.168.0.254. Follow the instructions in the online document that you can access from ["Preparing Your Network" in](#page-41-2)  [Appendix B](#page-41-2) to configure your computer.

**Note:** If your computer's IP address is shown as 169.254.x.x: Recent versions of Windows and MacOS will generate and assign an IP address if the computer cannot reach a DHCP server. These auto-generated addresses are in the range of 169.254.x.x. If your IP address is in this range, check the connection from the computer to the modem and reboot your computer.

• If your modem is connected to your computer via a router, make sure the computer's IP address is on the same subnet as the router, and the router is on a *different* subnet from the modem. The LAN IP addresses of the modem and router will normally be printed on a label on the bottom or rear of the unit. For details about changing the modem's IP address, see ["LAN](#page-18-1)  [IP Setup" on page 1-9](#page-18-1).

 $\rightarrow$ 

- If your modem's IP address was changed and you do not know the current IP address, clear the modem's configuration to factory defaults. This will set the modem's IP address to 192.168.0.1. This procedure is explained in ["Using the Reset button" on page 3-7](#page-38-2).
- Make sure that your browser has Java, JavaScript, or ActiveX enabled. If you are using Internet Explorer, click Refresh to be sure the Java applet is loaded.
- Try quitting the browser and launching it again.
- Make sure you are using the correct login information. The factory default login name is **admin** and the password is **password**. Make sure that CAPS LOCK is off when entering this information.

If the modem does not save changes you have made in the Web Management Interface, check the following:

- When entering configuration settings, be sure to click the **Apply** button before moving to another menu or tab, or your changes are lost.
- lick the **Refresh** or **Reload** button in the Web browser. The changes may have occurred, but the Web browser may be caching the old configuration.

### <span id="page-36-0"></span>**Modem Does Not Save Configuration Changes**

If the modem does not save changes you have made, check the following:

- When entering configuration settings, be sure to click the Apply button before moving to another screen, or your changes are lost.
- Click the Refresh or Reload button in the Web browser. The changes may have occurred, but the Web browser may be caching the old configuration.

### <span id="page-36-1"></span>**Troubleshooting the Internet Connection**

If your computer is connected to your modem via a router, disconnect the router and directly connect the computer to the modem. If you now have Internet access, use the documentation that came with the router to perform re-installation and troubleshooting.

If your modem is unable to access the internet, but your Internet LED is green or blinking green, you should determine whether the modem is able to obtain an IP address from the ISP. Unless you have been assigned a static IP address, your modem must request an IP address from the ISP. You can determine whether the request was successful using the browser interface.

To check the WAN IP address from the browser interface:

- **1.** Launch your browser and select an external site such as*<www.netgear.com>*.
- **2.** Access the management interface of the modem using your browser. For details, see ["Logging](#page-11-2)  [In to the Modem" on page 1-2](#page-11-2).
- **3.** Under the Maintenance heading, select **Modem Status**. Check that an IP address is shown for the ADSL port. If 0.0.0.0 is shown, your modem has not obtained an IP address from your ISP.

If your modem is unable to obtain an IP address from the ISP, the problem may be one of the following:

• Your ISP may require a Multiplexing Method or Virtual Path Identifier/Virtual Channel Identifier parameter.

Verify with your ISP the Multiplexing Method and parameter value, and update the router's ADSL settings accordingly.

- If your ISP requires PPP over Ethernet (PPPoE) or PPP over ATM (PPPOA), check that your login credentials are correct.
- Log in to the modem as described in ["Logging In to the Modem" on page 1-2](#page-11-2), note the modem status, run the modem diagnostics, as described in ["Managing Your Modem" on page 2-1](#page-20-2), and contact your ISP's technical support representative.

#### <span id="page-37-0"></span>**Troubleshooting PPPoE or PPPoA Connection**

The PPPoA or PPPoA connection can be debugged as follows:

- **1.** Access the Main Menu of the modem at **http://192.168.0.1**.
- **2.** Under the Maintenance heading, select the **Diagnostics**.
- **3.** Click **Run Diagnostic Tests**.
- **4.** If all of the steps indicate "OK" then your PPPoE or PPPoA connection is up and working.

If you cannot connect after several minutes, you may be using an incorrect service name, user name, or password. There also may be a provisioning problem with your ISP.

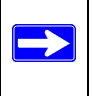

**Note:** Unless you connect manually, the modem will not authenticate using PPPoE or PPPoA until data is transmitted to the network.

#### <span id="page-38-0"></span>**Troubleshooting Internet Browsing**

If your modem can obtain an IP address but your computer is unable to load any Web pages from the Internet:

• Your computer may not recognize any DNS server addresses.

A DNS server is a host on the Internet that translates Internet names (such as www addresses) to numeric IP addresses. Typically your ISP will provide the addresses of one or two DNS servers for your use. If you entered a DNS address during the modem's configuration, reboot your computer and verify the DNS address as described in the online document that you can access from ["Preparing Your Network" in Appendix B](#page-41-2). Alternatively, you can configure your computer manually with DNS addresses, as explained in your operating system documentation*.*

• Your computer may not have the modem configured as its TCP/IP modem.

If your computer obtains its information from the modem by DHCP, reboot the computer and verify the modem address as described in the online document that you can access from ["Preparing Your Network" in Appendix B](#page-41-2).

### <span id="page-38-1"></span>**Restoring the Default Configuration and Password**

This section explains how to restore the factory default configuration settings, changing the modem's administration password to **password** and the IP address to **192.168.0.1**. You can erase the current configuration and restore factory defaults in two ways:

- Use the Erase function of the Web Management Interface (see ["Backing Up, Restoring, or](#page-21-4)  [Erasing Your Settings" on page 2-2](#page-21-4)).
- Use the Default Reset button on the rear panel of the modem. Use this method for cases when the administration password or IP address is not known.

### <span id="page-38-2"></span>**Using the Reset button**

To restore the factory default configuration settings without knowing the administration password or IP address, you must use the Default Reset button on the rear panel of the modem.

- **1.** Press and hold the default reset button until the Power LED turns red (about 10 seconds).
- **2.** Release the Default Reset button and wait for the modem to reboot.

# **Appendix A Technical Specifications**

<span id="page-39-0"></span>This appendix provides technical specifications for the Broadband ADSL2+ Modem DM111Pv2.

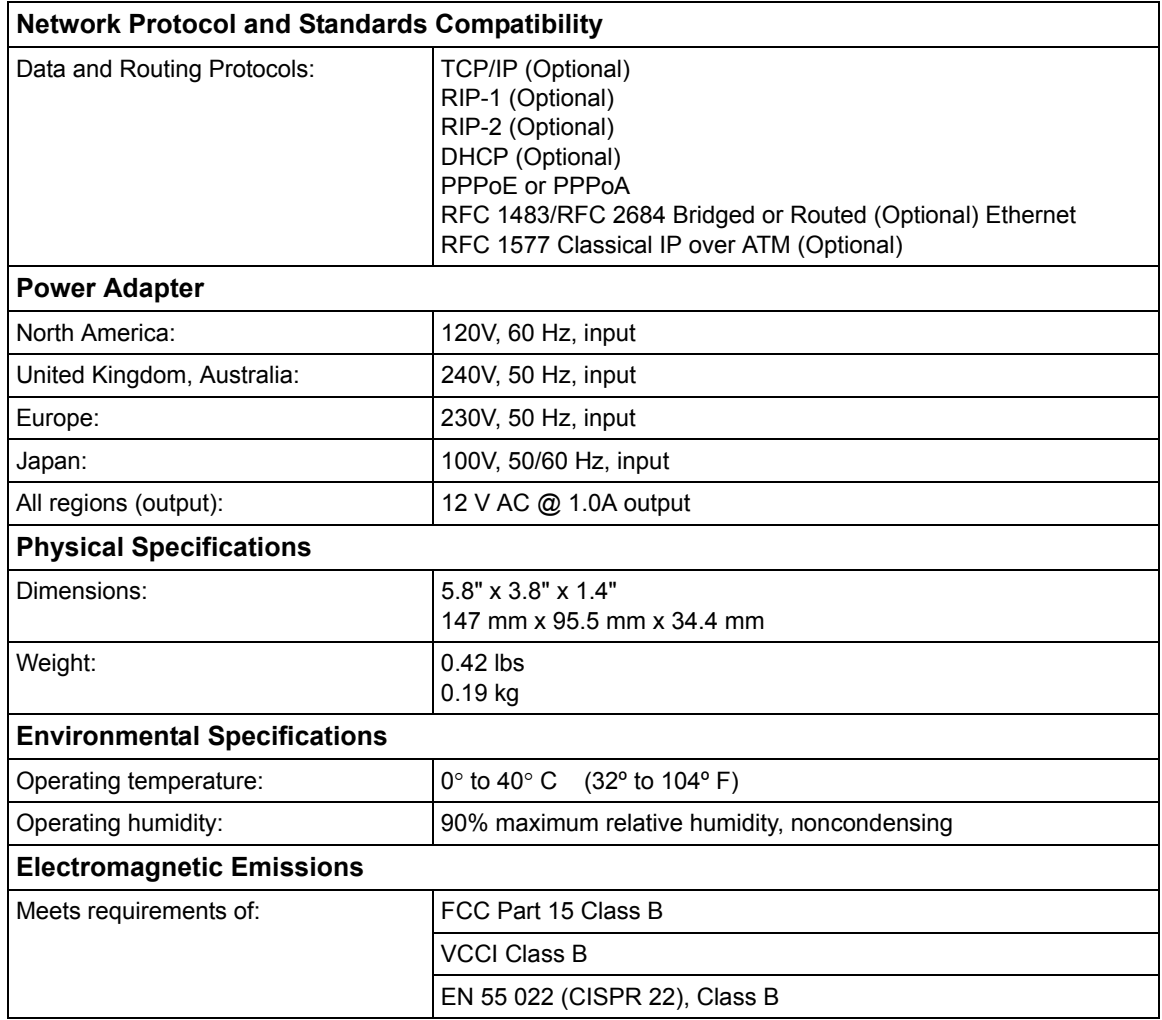

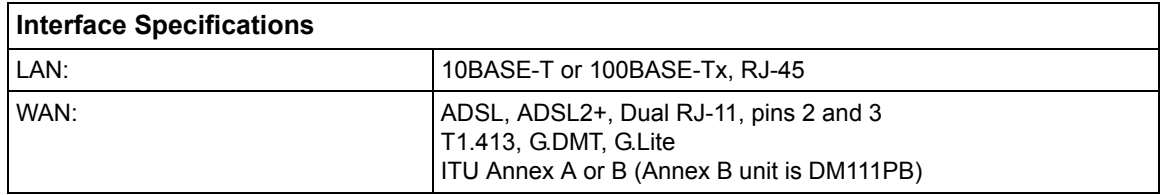

# <span id="page-41-1"></span>**Appendix B Related Documents**

<span id="page-41-0"></span>This appendix provides links to reference documents you can use to gain a more complete understanding of the technologies used in your NETGEAR product.

<span id="page-41-2"></span>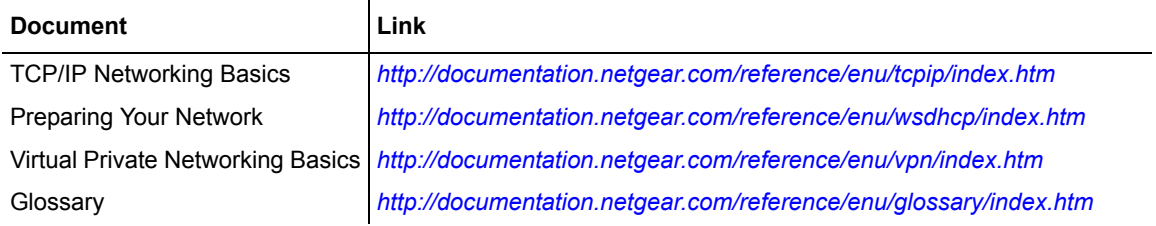